# **GUIDE DU PARTICIPANT AUDIENCE PAR VISIOCONFÉRENCE À PARTIR DE SON DOMICILE**

Décembre 2020

**Tribunal administratif** du logement **Québec** + +

# **Table des matières**

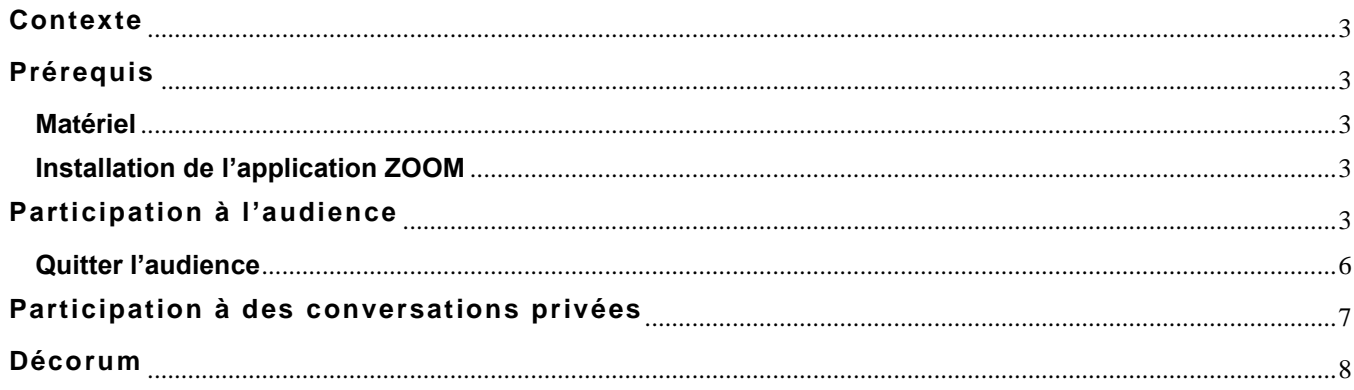

Ce document a été réalisé par la Direction des technologies de l'information du Tribunal administratif du logement du Québec, décembre 2020

## <span id="page-2-0"></span>**Contexte**

Ce guide vise à accompagner le participant afin qu'il puisse prendre part à une audience tenue à distance en utilisant la solution technologique de visioconférence ZOOM.

## <span id="page-2-1"></span>**Prérequis**

#### **Matériel**

<span id="page-2-2"></span>Pour participer à une audience à distance avec l'application ZOOM, le participant doit avoir accès aux éléments suivants :

- $\downarrow$  Une connexion Internet haute vitesse ;
- ↓ Un ordinateur muni d'une caméra et d'un microphone ; ou un appareil mobile (tablette ou téléphone intelligent).

#### **Installation de l'application ZOOM**

<span id="page-2-3"></span>L'application ZOOM est gratuite et elle est disponible pour les ordinateurs ainsi que pour les appareils mobiles.

Si vous utilisez un ordinateur :

- **1.** Consulter le site Internet de ZOOM à l'adresse suivante : **<https://zoom.us/download.>**
- **2.** Cliquer sur le bouton « **Télécharger** » à la section « **Client Zoom pour les réunions** ».
- **3.** Une fois le téléchargement complété, ouvrir le fichier « **ZoomInstaller.exe** », puis installer l'application ZOOM sur votre ordinateur.

Si vous utilisez un appareil mobile :

**1.** À partir de l'application *Play Store* de Google ou de l'*App Store* d'Apple, procéder à l'installation de l'application « **Zoom Cloud Meetings** ».

## <span id="page-2-4"></span>**Participation à l'audience**

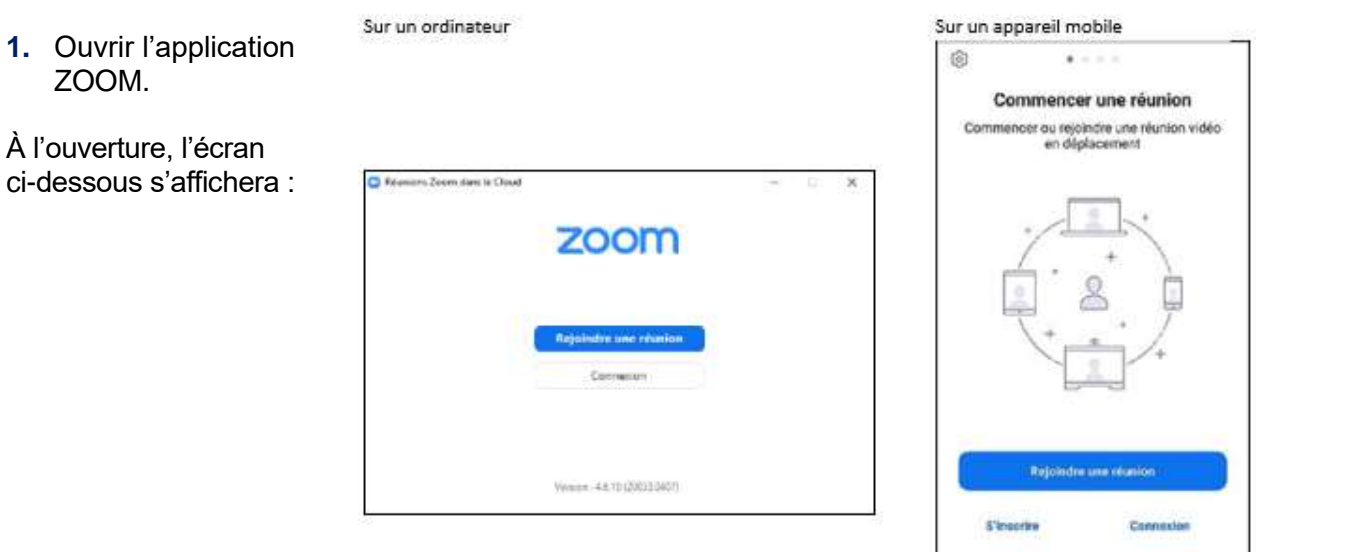

**CARDIOGRAPHY SERVICE PROGRAM** 

#### **2.** Cliquer sur le bouton « **Rejoindre une réunion** ».

L'écran ci-dessous s'affichera :

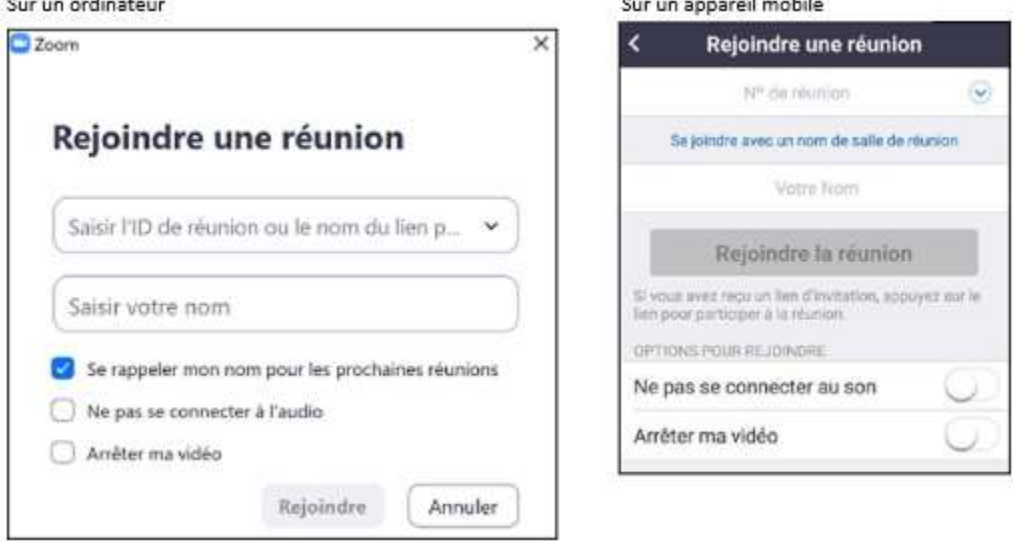

- **3.** Saisir le « **N<sup>o</sup> de réunion** » (ID de réunion) qui vous aura été fourni par le Tribunal, dans le champ prévu à cet effet.
- **4.** Inscrire votre **Nom** dans le champ juste en dessous. Ce nom sera affiché dans l'écran ZOOM au cours de l'audience.
- **5.** Appuyer sur le bouton « **Rejoindre** » si vous êtes sur un ordinateur ou sur le bouton « **Rejoindre la réunion** » si vous êtes sur un appareil mobile.
- **6.** Il est également possible de rejoindre la réunion à partir du lien qui vous a été envoyé par votre calendrier Outlook ou par courriel en sélectionnant le lien généré par ZOOM.

L'écran ci-dessous s'affichera :

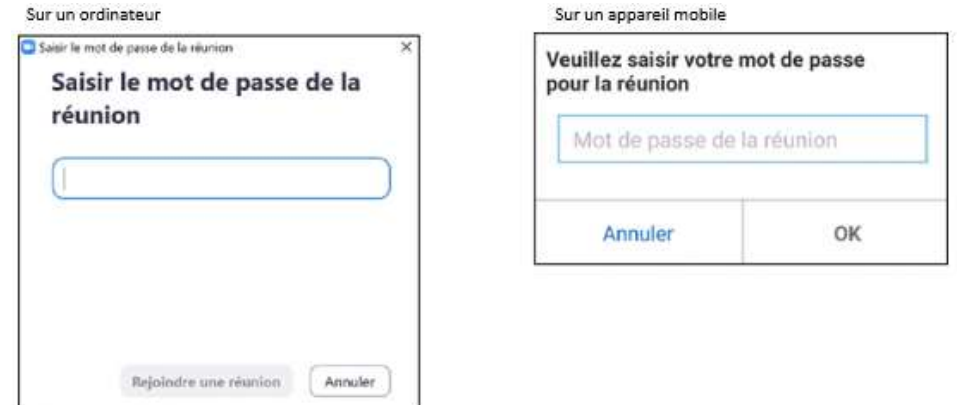

- **7.** Saisir le mot de passe qui vous aura été fourni par courriel par le Tribunal administratif du logement.
- **8.** Appuyer sur le bouton « **Rejoindre une réunion** » si vous êtes sur un ordinateur ou sur le bouton « **OK** » si vous êtes sur un appareil mobile.
- **9.** Lorsque l'aperçu vidéo est satisfaisant, appuyer sur le bouton « **Rejoindre avec une vidéo** ».
- **10.** Vous serez ensuite dans une salle d'attente virtuelle jusqu'au début de l'audience.

L'écran ci-dessous s'affichera :

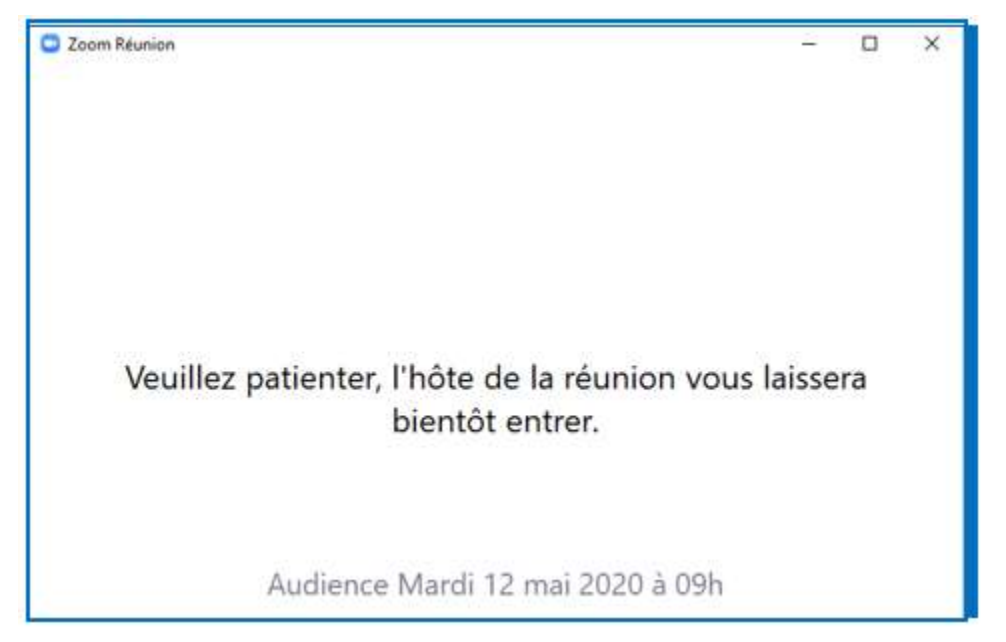

- **11.** Lorsque le juge administratif autorisera votre entrée à l'audience, une barre d'outils sera affichée en bas de l'écran ZOOM.
	- **↓** Si elle n'est pas visible, glisser le curseur de la souris dans l'écran ZOOM ou, sur un appareil mobile, taper avec le doigt.

Sur un ordinateur :

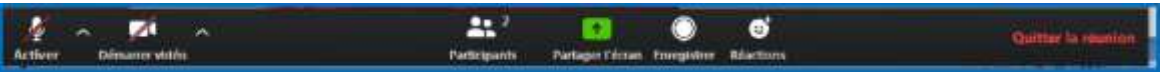

Sur un appareil mobile :

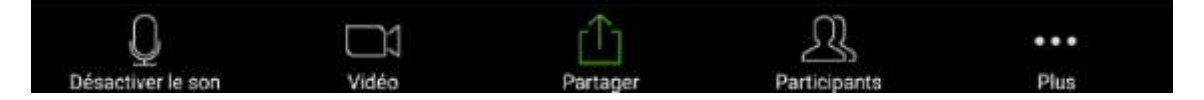

- **12.** Lors de l'ouverture de l'audience, le son et la vidéo des invités sont inactifs. Il appartient au juge administratif de réactiver le son et la vidéo de l'invité.
	- Veuillez noter que le symbole « Partager l'écran » est présent, mais non accessible. La sélection de ce symbole affichera l'écran suivant :

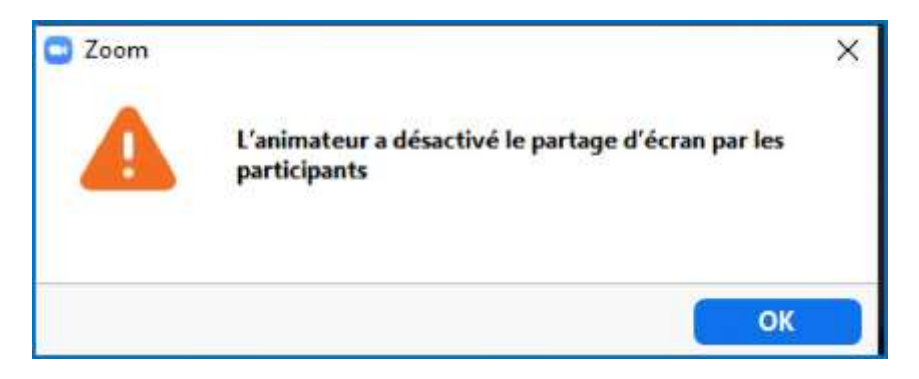

- **13.** À tout moment, il est possible de basculer entre un affichage « Galerie » et un affichage « Intervenant » situé dans le coin. L'affichage « Galerie » permet de voir tous les participants à l'audience alors que l'affichage « Intervenant » ne présente que le participant qui prend la parole. Pour basculer entre les affichages :
	- Si vous utilisez un ordinateur, cliquer sur le bouton supérieur droit de l'écran ZOOM.

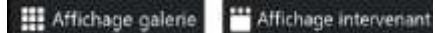

Si vous utilisez un appareil mobile, glisser le doigt vers la droite ou vers la gauche.

#### **Quitter l'audience**

<span id="page-5-0"></span>Le bouton « **Quitter la réunion** » vous permet de quitter lorsque l'audience est terminée. Sur un appareil mobile, le bouton « **Quitter** » est situé dans le coin supérieur droit de l'écran ZOOM.

Lorsque le juge administratif met fin à l'audience pour tous les participants, le message suivant s'affiche :

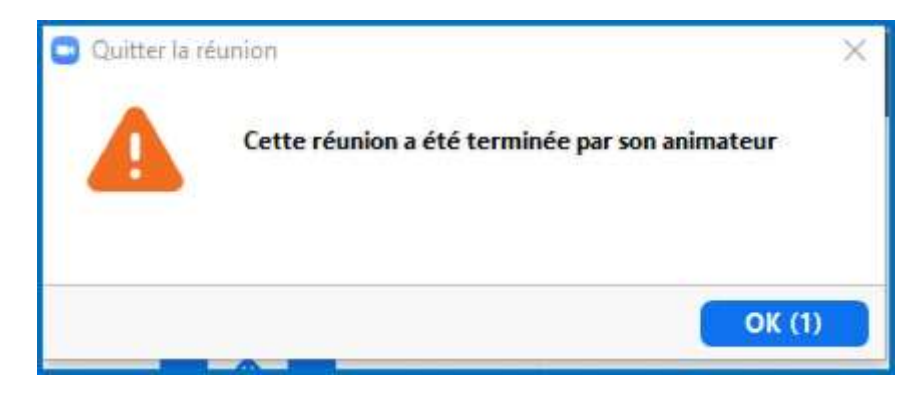

# <span id="page-6-0"></span>**Participation à des conversations privées**

Lors de de l'audience, afin de permettre la tenue d'une conversation privée entre un avocat et son client, le juge peut diviser la réunion en sous-groupes. Les participants non concernés attendant dans la salle principale.

**1.** À l'affichage de l'écran ci-dessous, cliquez sur Rejoindre et vous serez redirigé dans la salle privée.

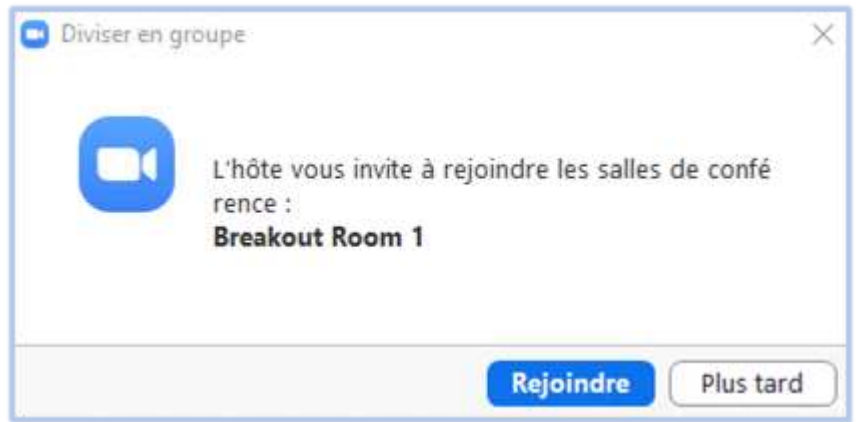

**2.** Pour quitter la conversation privée, cliquez sur Quitter la salle en bas à droite de votre écran.

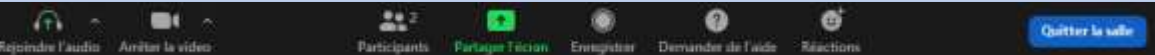

**3.** Sur l'écran suivant, cliquez sur Quitter la salle de discussion. Vous reviendrez dans la salle principale.

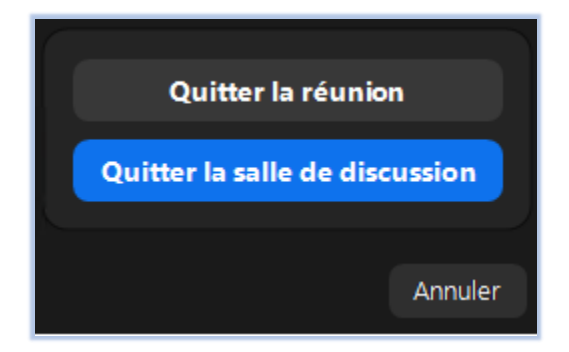

### <span id="page-7-0"></span>**Décorum**

Les audiences tenues avec la plateforme Zoom sont des audiences au même titre que celles tenues en salle ou dans un palais de justice. Retenez que ces audiences sont enregistrées et disponibles au public.

En conséquence, tous les participants à une audience avec la plateforme ZOOM doivent se comporter de façon appropriée et se présenter convenablement. Assurez-vous également de participer à l'audience à partir d'un lieu assurant la bienséance requise, sans bruits ambiants et dérangeants. Pendant l'audience, il est formellement interdit d'utiliser vos appareils électroniques, susceptibles de perturber le déroulement de l'audience. Veillez à les garder en mode vibration. De plus, aucun participant n'a le droit de faire des captures d'écrans et d'enregistrer l'audience quelconque moyen.

Lors d'une audience par vidéoconférence, le juge administratif peut, tout comme il le ferait lors d'une audience au Tribunal ou dans un palais de justice, rendre toute ordonnance, y compris l'expulsion, afin d'assurer la saine administration de la justice, la sérénité des audiences, le bon ordre, le décorum, ainsi que le respect des droits des parties et de leurs avocats.